## **คู่มือการส่งบทความวิชาการ**

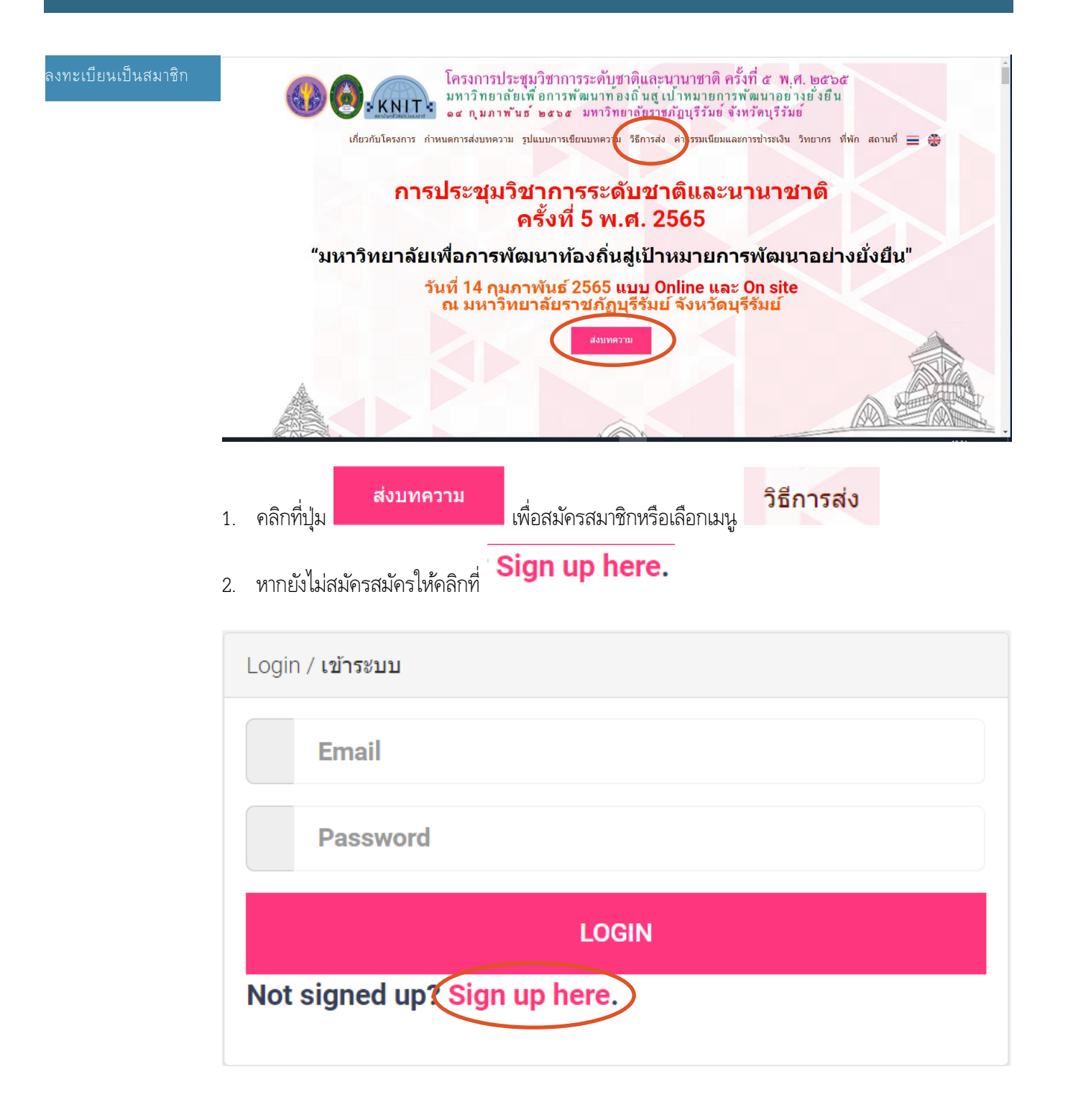

3. หน้าจอสมัครสมาชิก ให้กรอกข้อมูลให้ครบถ้วนเสร็จแล้วให้คลิกที่ปุ่ม

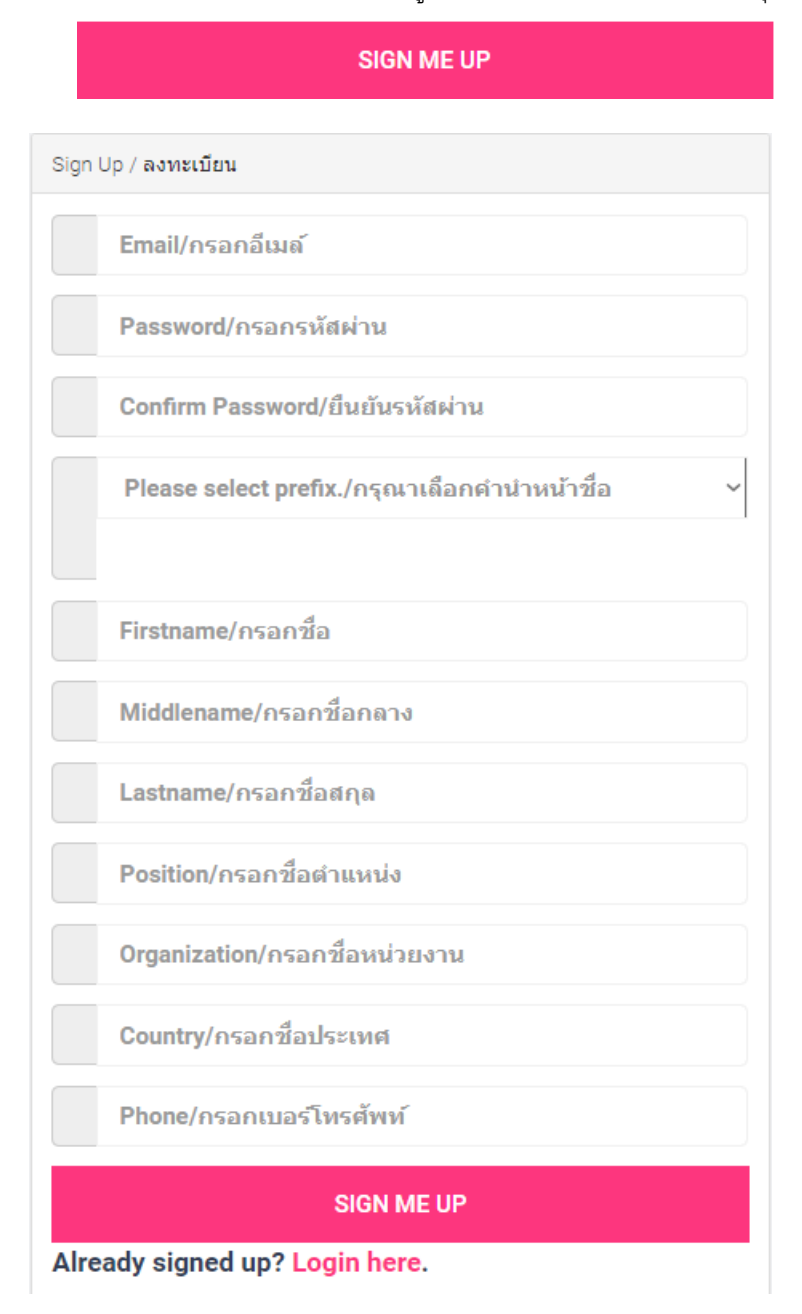

4. จดจ าชื่อผู้ใช้และรหัสผ่าน เพื่อใช้ในการเข้าใช้ระบบเพื่อส่งบทความวิชาการหรือเข้าร่วมงาน

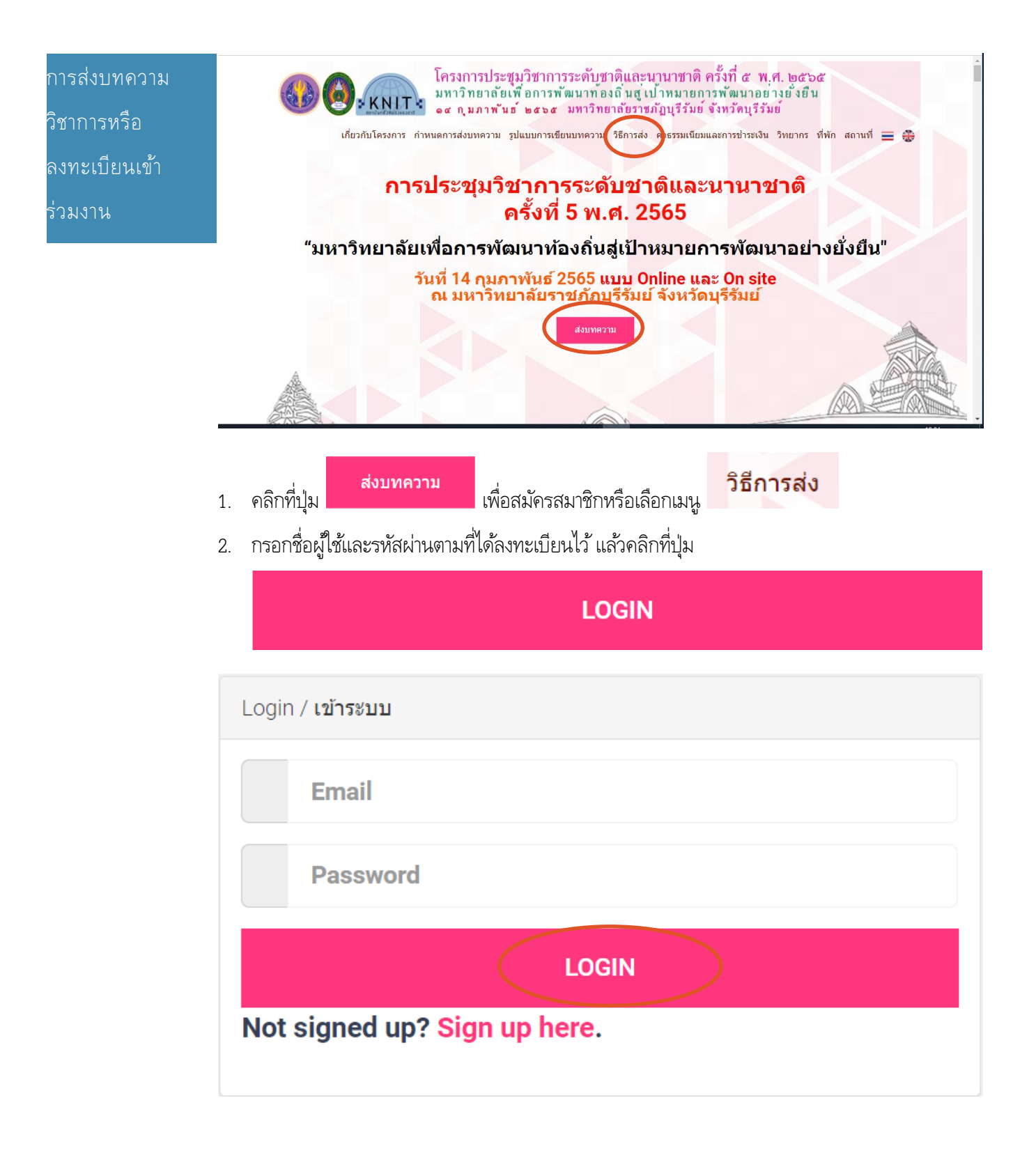

3. หน้าจอสมาชิก สำหรับส่งบทความหรือเข้าร่วมงาน

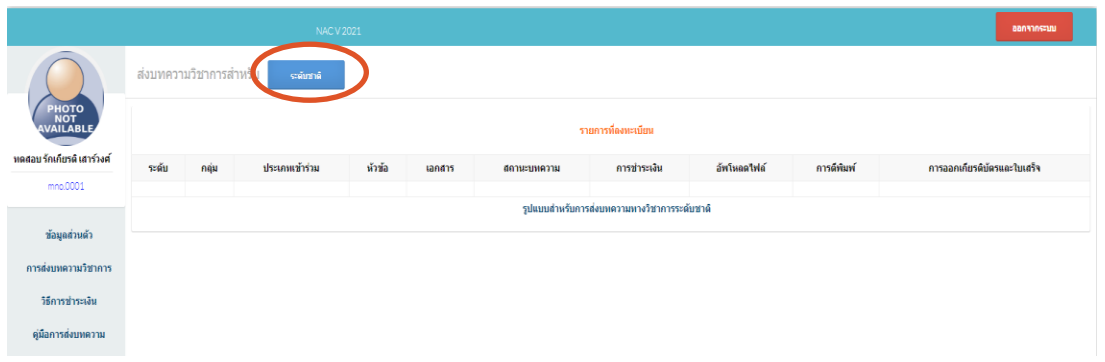

4. กรอกรายละเอียด แนบไฟล์บทความทั้งไฟล์ Word(\*.doc หรือ \*.docx) และไฟล์ Pdf เสร็จแล้วคลิกที่

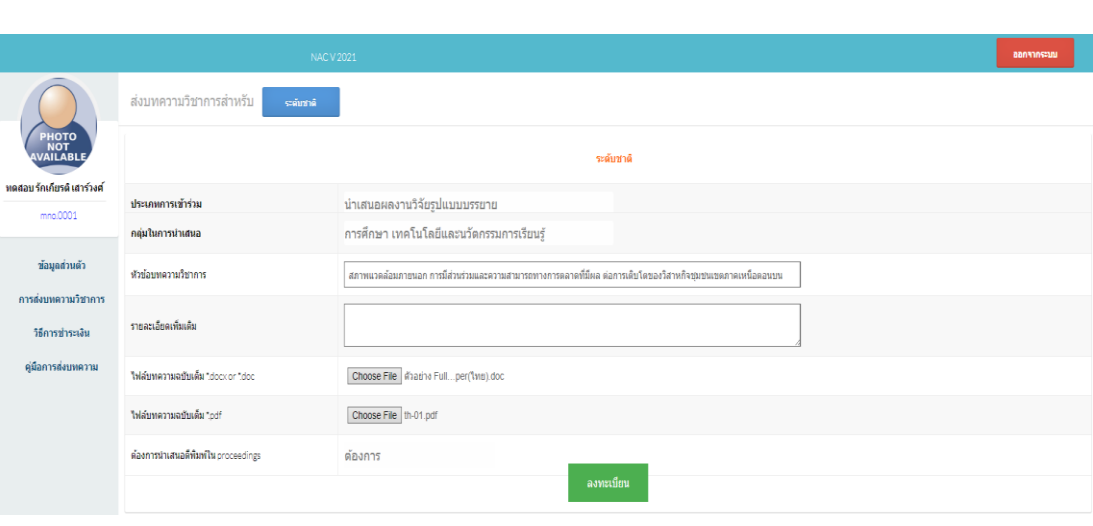

## 5. แสดงหน้าจอบทความที่ได้ส่ง

ปุ่ม

ลงทะเบียน

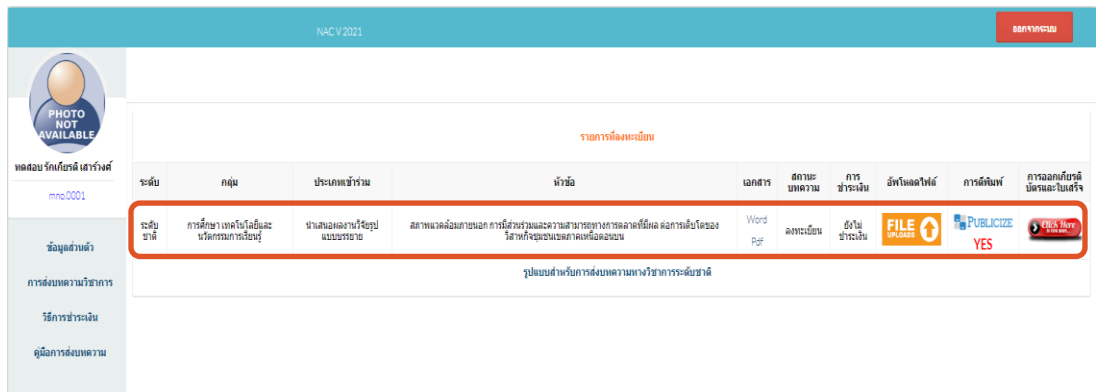

## 6. คลิกที่ปุ่ม <mark>-</mark> Publicize <sub>เพื่อเลือกการตีพิมพ์</sub>

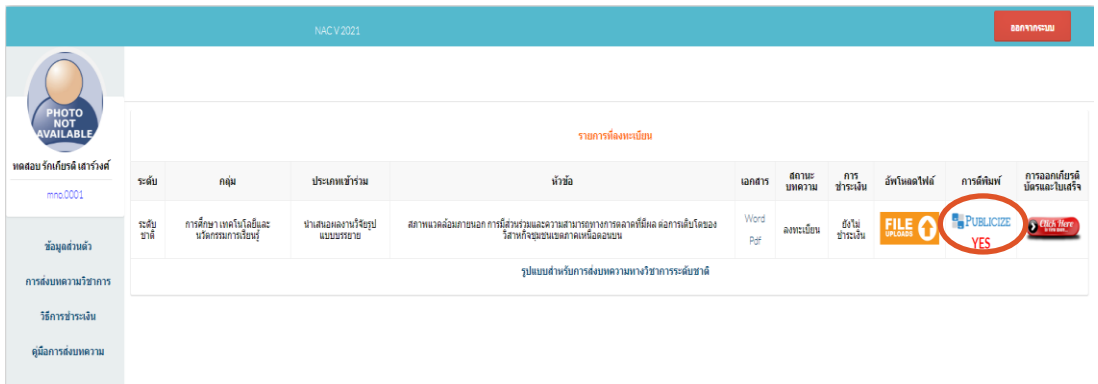

7. เลือกสถานะการตีพิมพ์

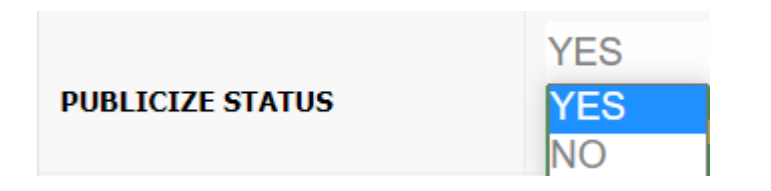

8. หากเลือกตีพิมพ์ให้เลือกว่าจะตีพิมพ์ PROCEEDINGS หรือ JOURNAL

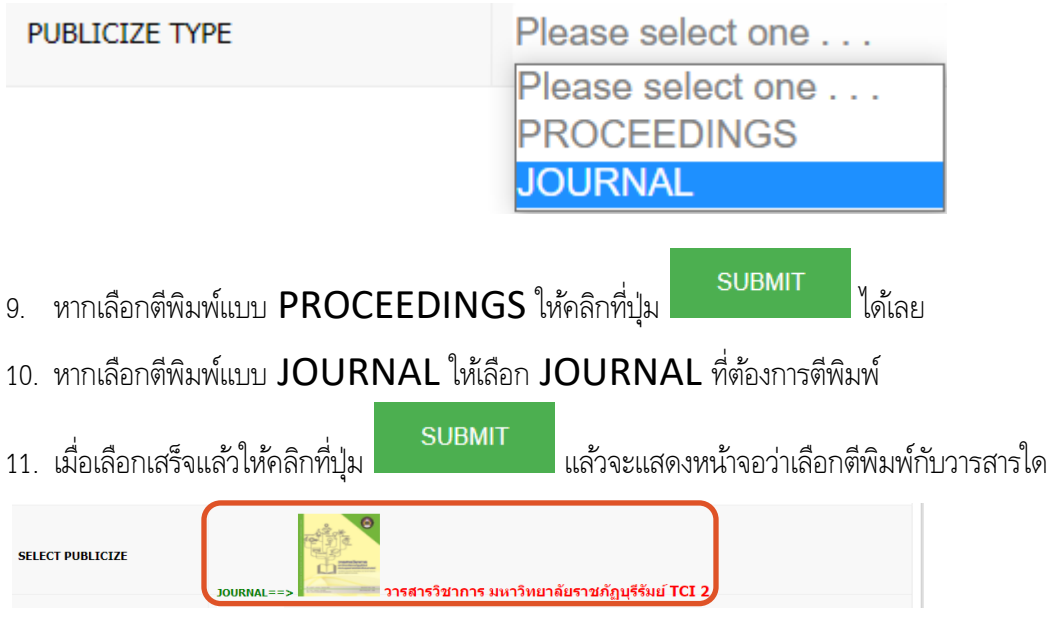

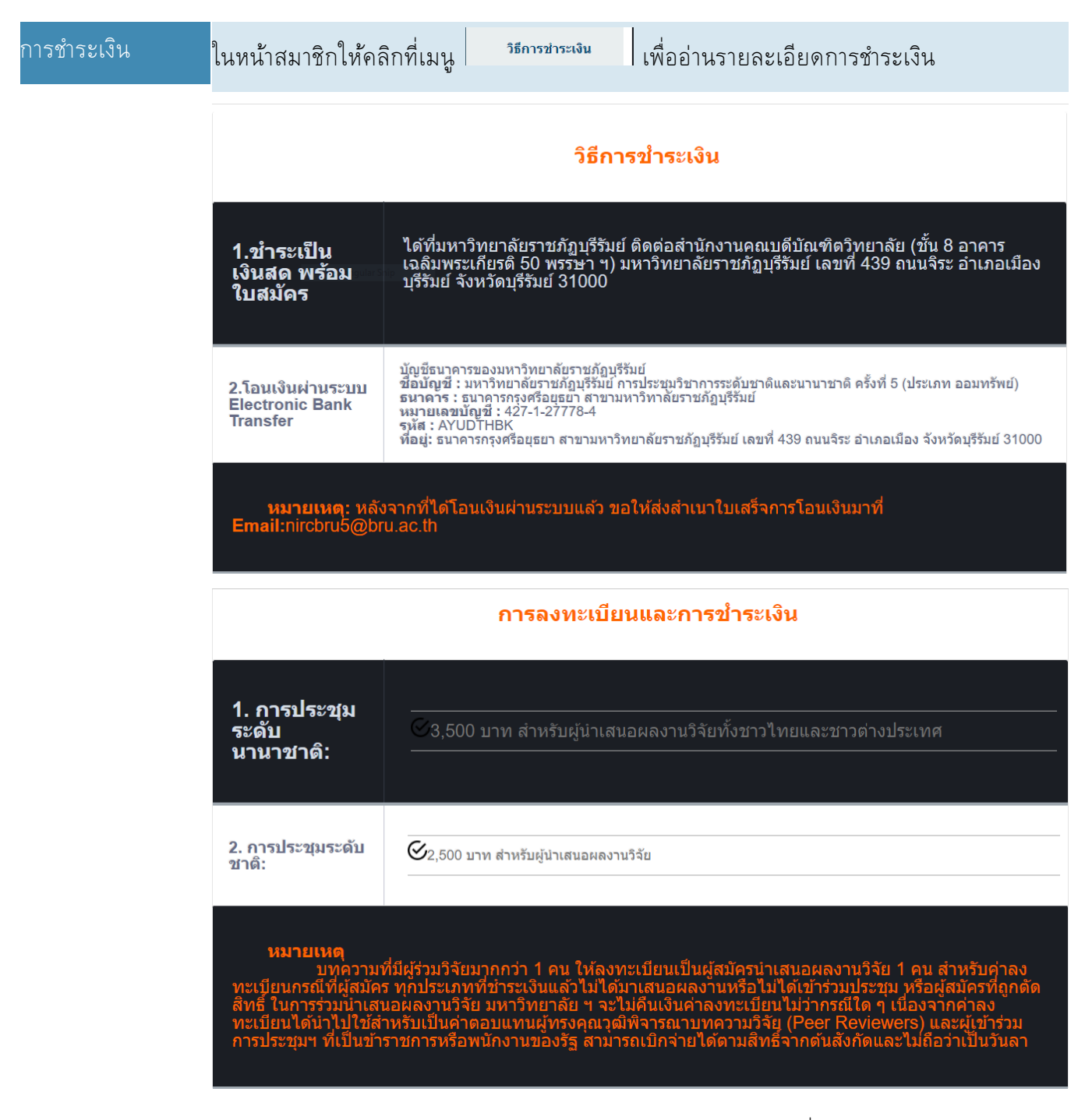

ดำเนินการชำระเงิน แล้วขอให้ท่านส่งสำเนาการชำระเงินและใบสมัครมาที่ Email: [nircbru5@bru.ac.th](mailto:nircbru5@bru.ac.th)

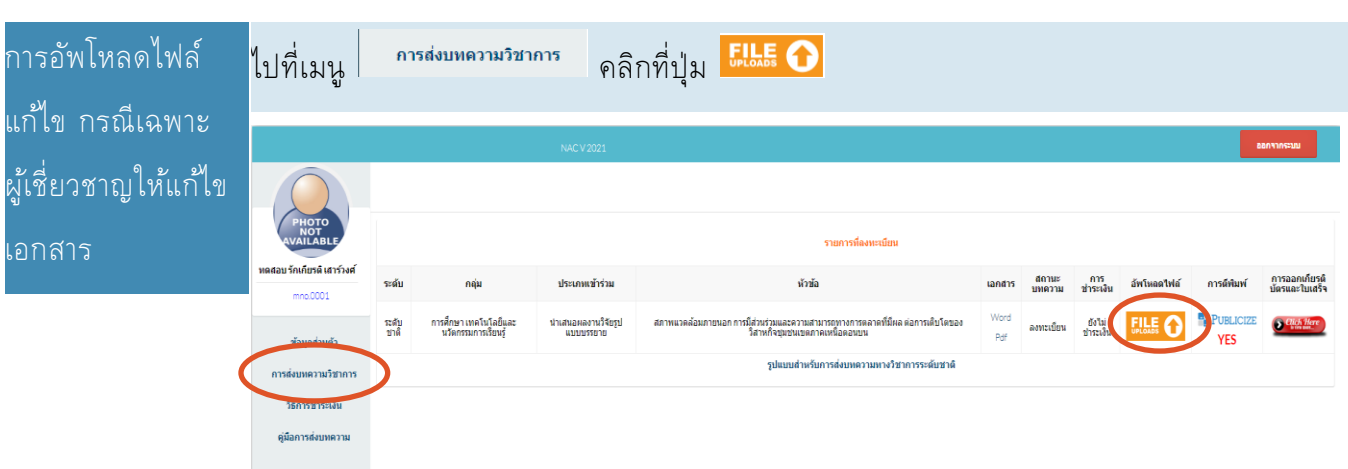

1. กรอกรายละเอียดการอัพโหลดไฟล์แก้ไข พร้อมแนบไฟล์

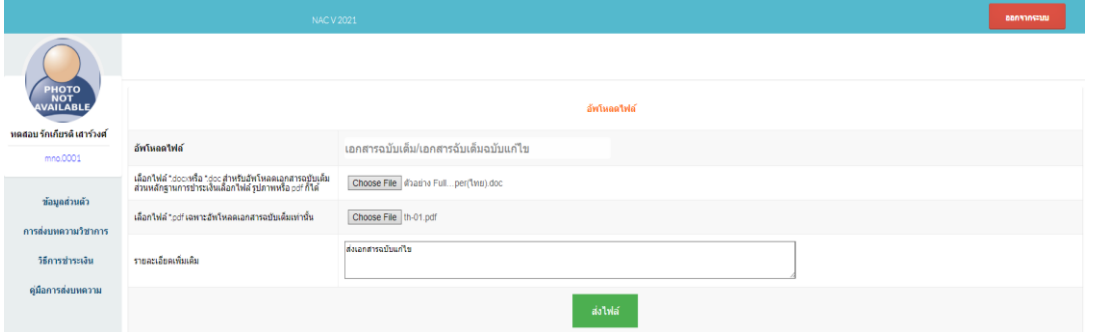

2. แสดงรายการไฟล์ที่ได้ดำเนินการอัพโหลด เพื่อให้ผู้ดูแลระบบตรวจสอบ

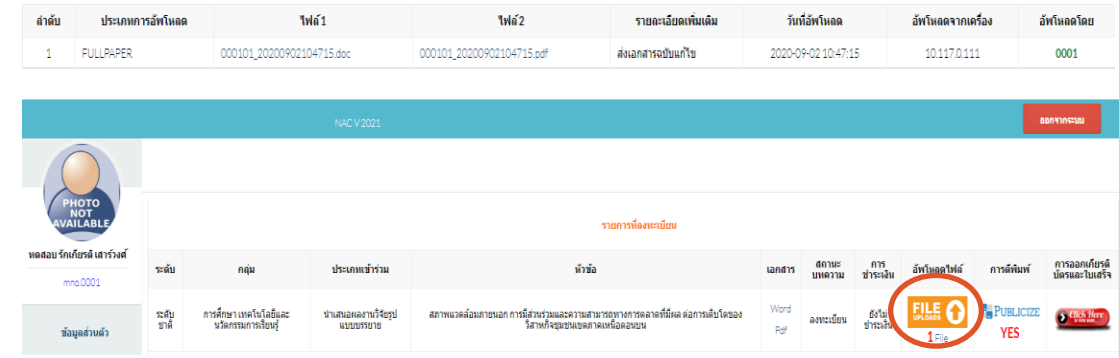

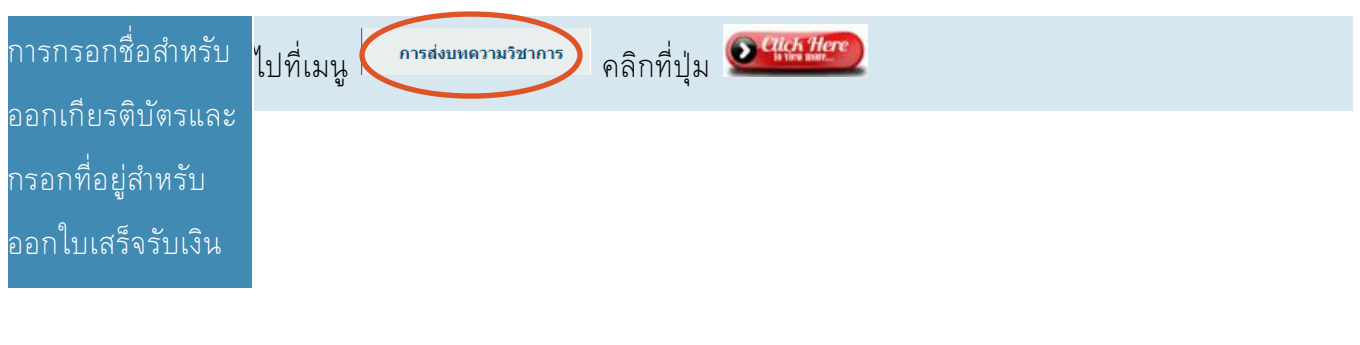

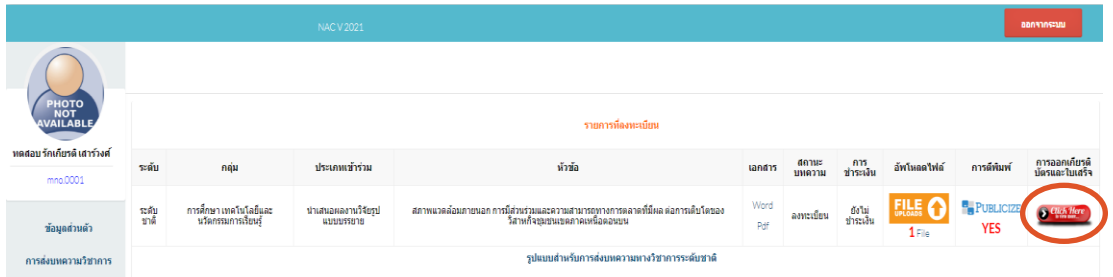

1. กรอกรายชื่อสำหรับออกเกียรติบัตรและที่อยู่สำหรับออกใบเสร็จรับเงิน

## *กรุณากรอกค าน าหน้าด้วยนะครับ*

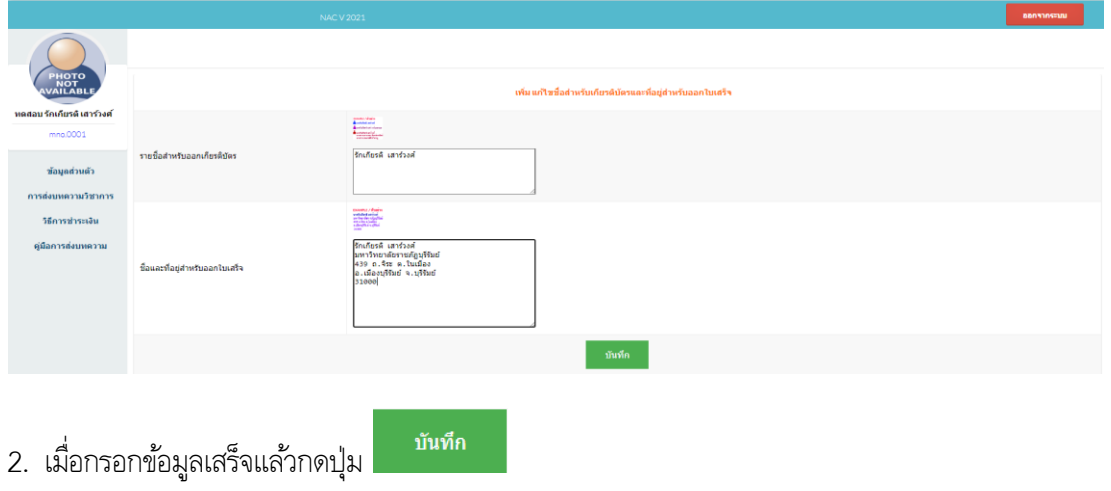